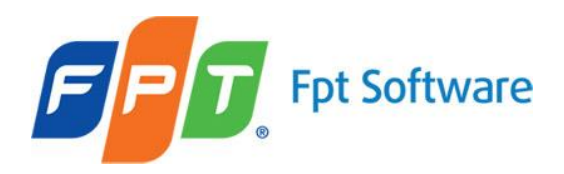

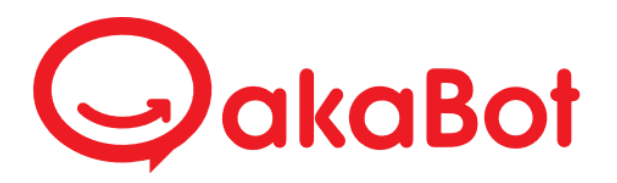

# akaBot Studio – User Guide How to Use Java Activities to Automate on Java Applications

# Contents

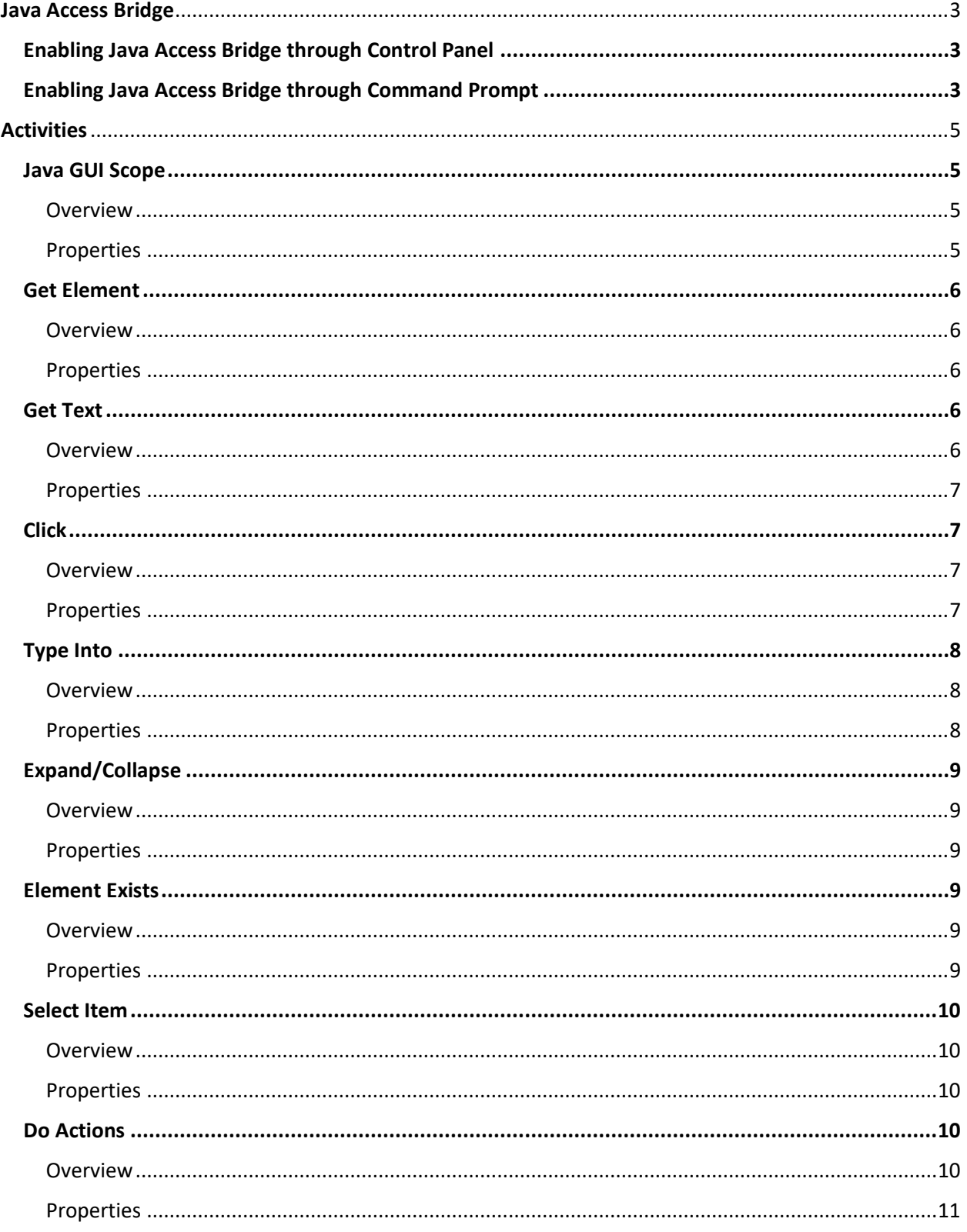

# <span id="page-2-0"></span>Java Access Bridge

For **akaBot Studio** to interact with Java Applications, Java Access Bridge needs to be enabled. Java Access Bridge can be enabled using one of two methods: Through **Windows Ease of Access Center** and through **Windows Command Prompt.** Currently, akaBot Studio supports interacting with Java Applications developed with Java AWT (Java Swing, Oracle forms …).

**Prerequisite:** Java is installed.

# <span id="page-2-1"></span>Enabling Java Access Bridge through Control Panel

Navigate to: **Control Panel** -> **Ease of Access Center** -> **Make the computer easier to see**

> Control Panel > All Control Panel Items > Ease of Access Center > Make the computer easier to see

*Figure 1 Control Panel - Ease of Access Center*

Scroll down and select **Enable Java Access Bridge**.

Other programs installed

These programs are available on this computer. Running more than one at a time might cause conflicts.

Java Access Bridge, from Oracle, Inc. providing Assistive Technology access to Java applications □ Enable Java Access Bridge

*Figure 2 Select 'Enable Java Access Bridge'*

Save and close.

Note: Unchecking **Enable Java Access Bridge** does not disable Java Access Bridge.

# <span id="page-2-2"></span>Enabling Java Access Bridge through Command Prompt

Open Command Prompt

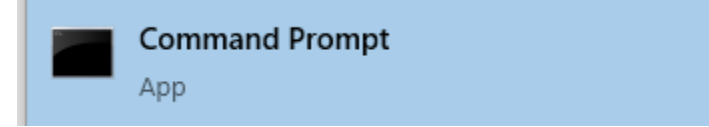

*Figure 3 Command Prompt*

Use one of following commands to enable Java Access Bridge. Enabling Java Access Bridge from **JRE:**

%JRE\_HOME%\bin\jabswitch -enable

*Figure 4 Enable Java Access Bridge from JRE*

%JAVA\_HOME%\bin\jabswitch -enable

*Figure 5 Enable Java Access Bridge from JDK*

If "The system cannot find the path specified." message is returned, user can try executing following commands:

Use:

### "C:\Program Files\Java\jdk1.8.0\_**XX**\bin\jabswitch" –enable

**or**

"C:\Program Files (x86)\Java\jdk1.8.0\_**XX**\bin\jabswitch" –enable

for enabling Java Access Bridge using JDK (XX stands for two digits, navigate to "C:\Program Files\Java" or "C:\Program Files (x86)\Java" for actual value).

Use:

"C:\Program Files\Java\jre**X**\bin\jabswitch" –enable

**or**

"C:\Program Files (x86)\Java\jre**X**\bin\jabswitch" –enable

for enabling Java Access Bridge using JRE (X stands for a digit, navigate to "C:\Program Files\Java" or "C:\Program Files (x86)\Java" for actual value).

If the command is executed successfully, following message will appear:

The Java Access Bridge has been enabled.

*Figure 6 Java Access Bridge Enabled*

# <span id="page-4-0"></span>Activities

**akaBot Studio** provides the following activities:

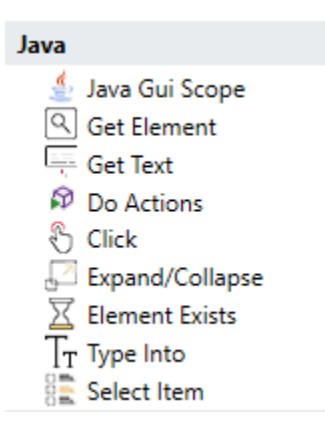

*Figure 7 Java Activities*

# <span id="page-4-1"></span>Java GUI Scope

#### <span id="page-4-2"></span>**Overview**

**Java GUI Scope** Activity initializes a new or attaches an existing Java Application. If any Java Activity is put inside the activity container of the **Java GUI Scope** Activity, it would take the Java Application of the **Java GUI Scope** as the Scope for finding the Java Element, rather than having to search for the Java Element from every Java Instances available.

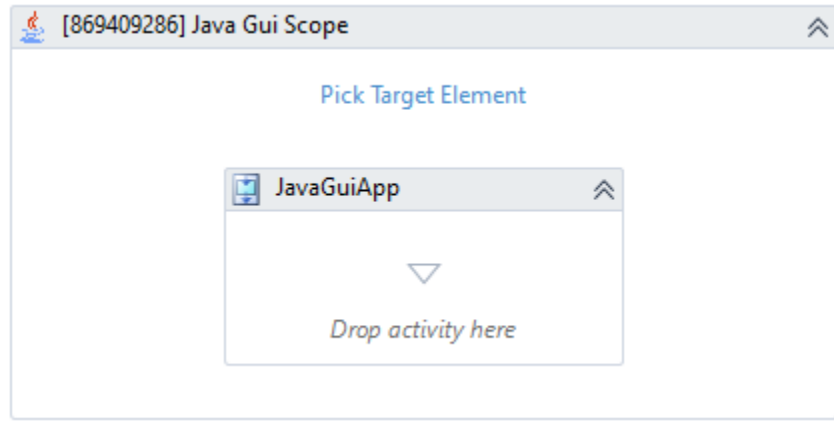

*Figure 8 Java GUI Scope*

<span id="page-4-3"></span>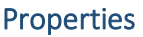

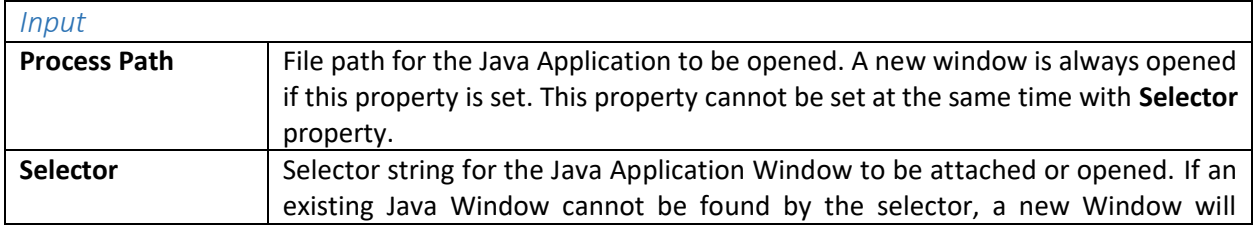

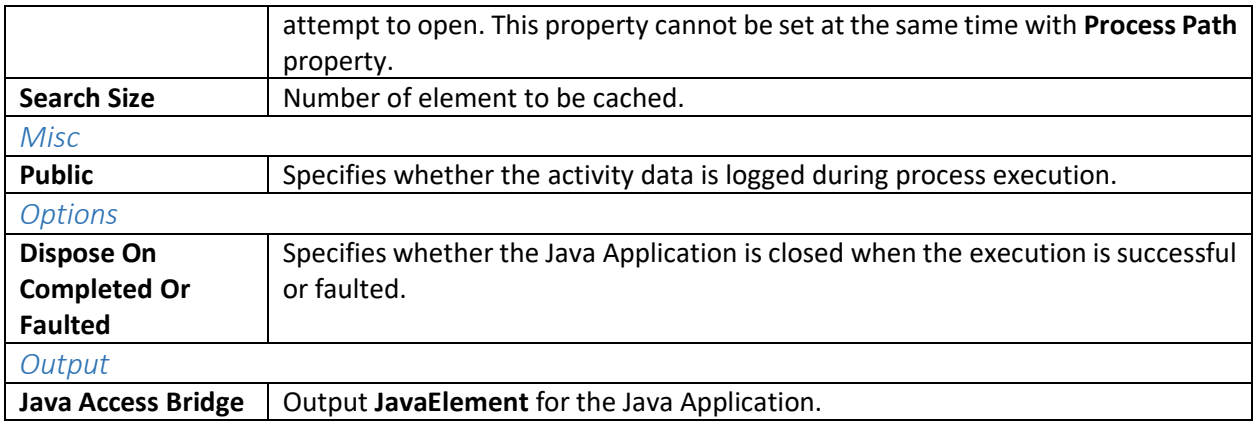

# <span id="page-5-0"></span>Get Element

### <span id="page-5-1"></span>**Overview**

**Get Element** Activity finds and returns a Java Element.

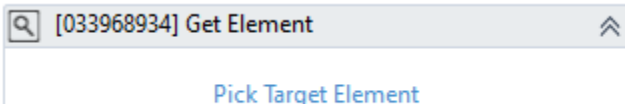

*Figure 9 Get Element*

### <span id="page-5-2"></span>Properties

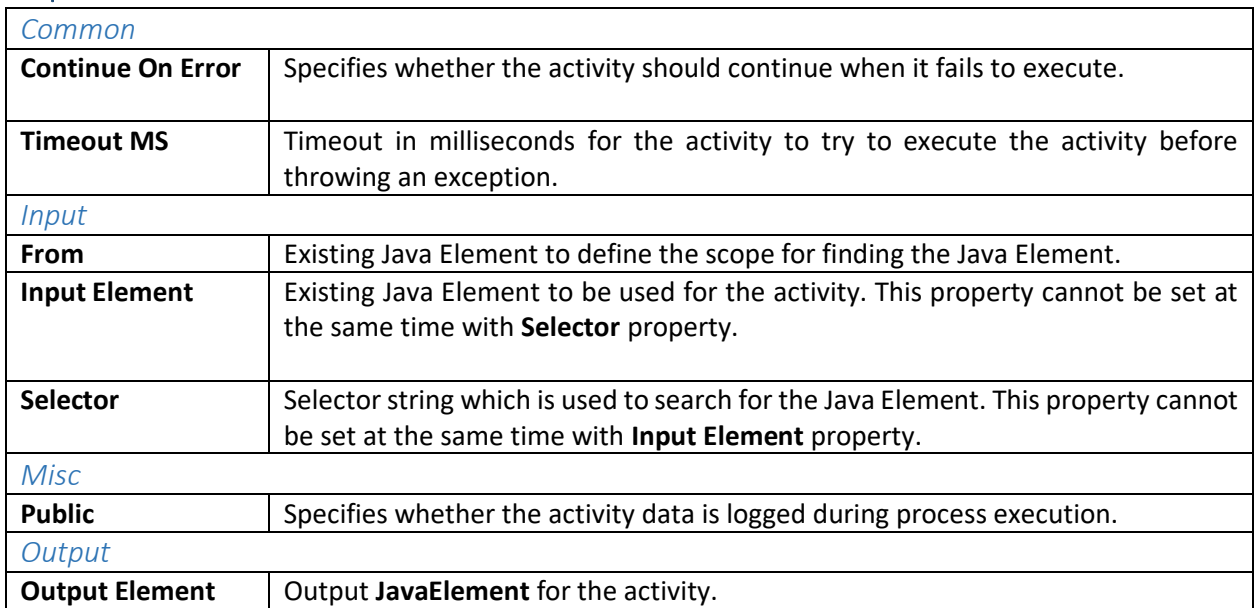

# <span id="page-5-3"></span>Get Text

#### <span id="page-5-4"></span>**Overview**

**Get Text** Activity finds and extracts text from a Java Element.

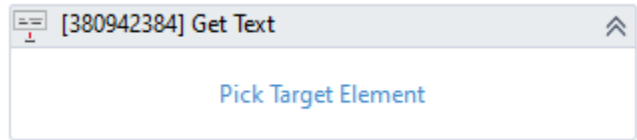

*Figure 10 Get Text*

### <span id="page-6-0"></span>Properties

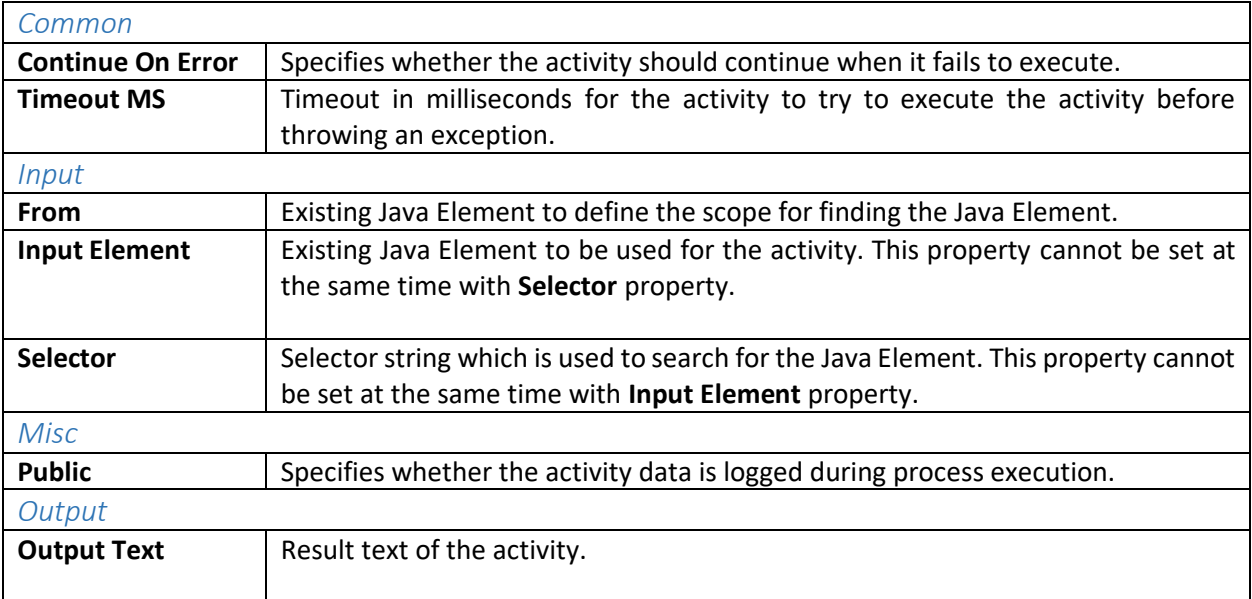

# <span id="page-6-1"></span>Click

### <span id="page-6-2"></span>**Overview**

**Click Activity** perform click action on a specific Java Element.

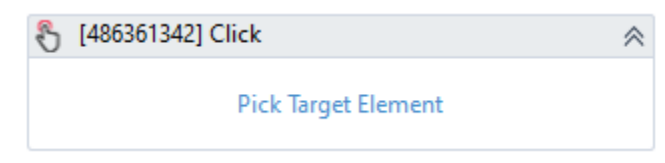

*Figure 11 Click*

<span id="page-6-3"></span>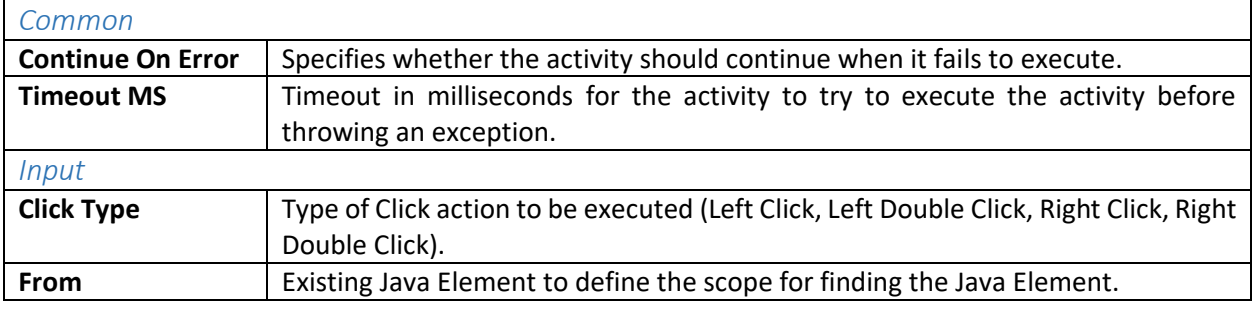

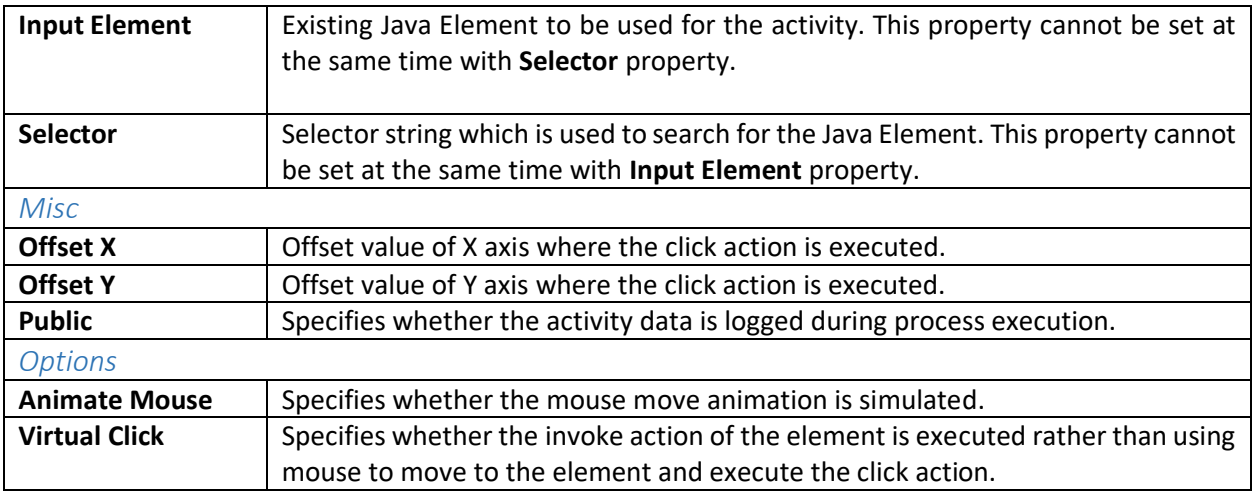

# <span id="page-7-0"></span>Type Into

### <span id="page-7-1"></span>**Overview**

**Type Into** Activity sends keystrokes into a Java input field.

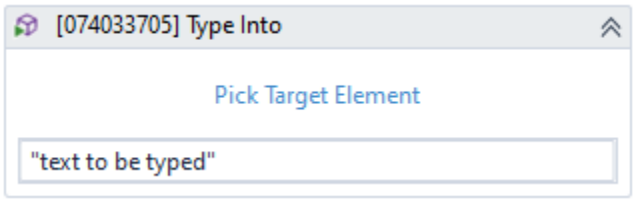

*Figure 12 Type Into*

<span id="page-7-2"></span>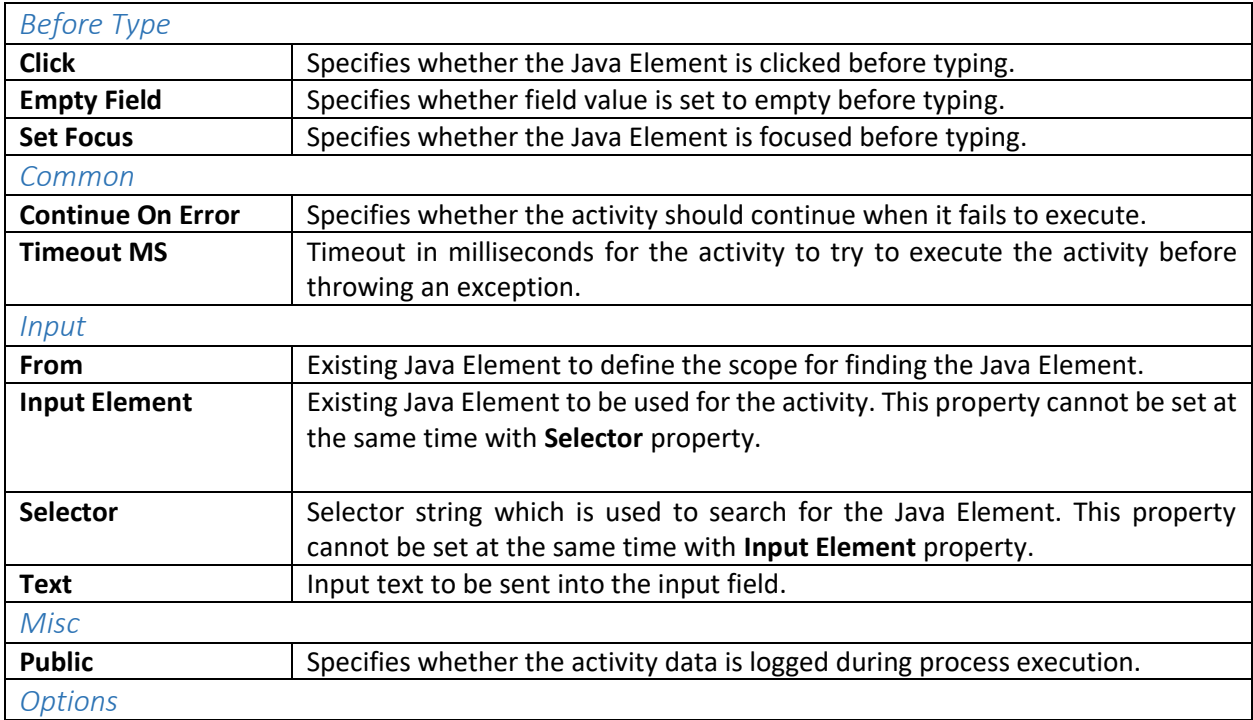

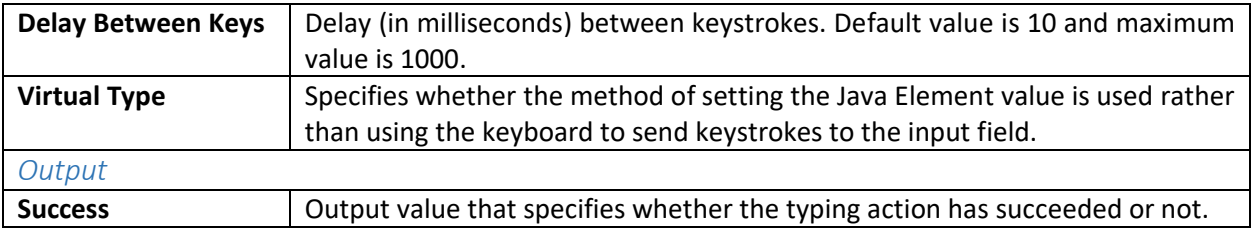

# <span id="page-8-0"></span>Expand/Collapse

### <span id="page-8-1"></span>**Overview**

**Expand/Collapse** Activity toggles the expand/collapse state of a Java Element.

[936277326] Expand/Collap

*Figure 13 Expand/Collapse*

### <span id="page-8-2"></span>Properties

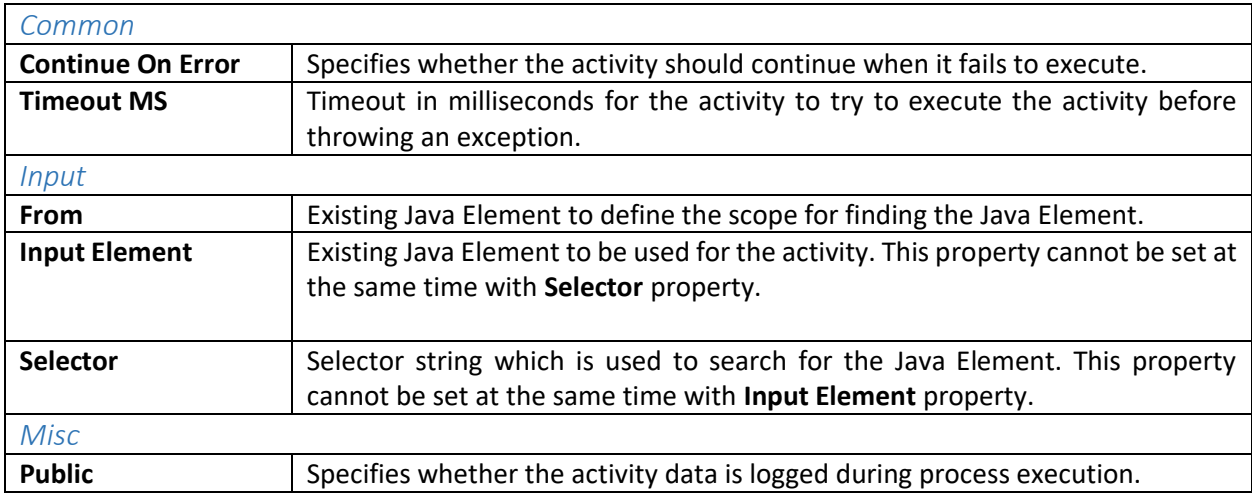

### <span id="page-8-3"></span>Element Exists

### <span id="page-8-4"></span>**Overview**

**Element Exists** Activity verifies if a Java Element exists or not.

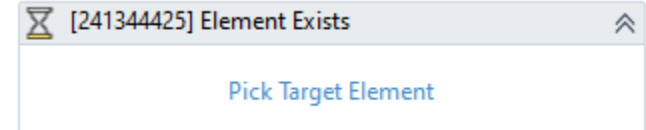

*Figure 14 Element Exists*

<span id="page-8-5"></span>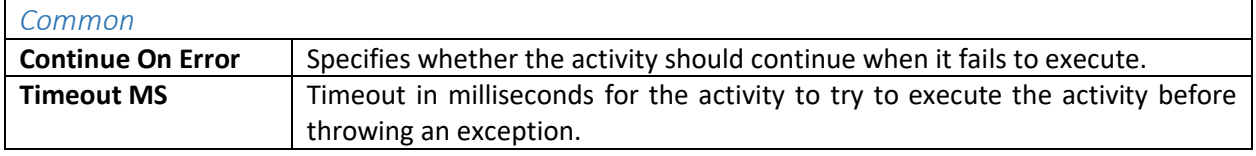

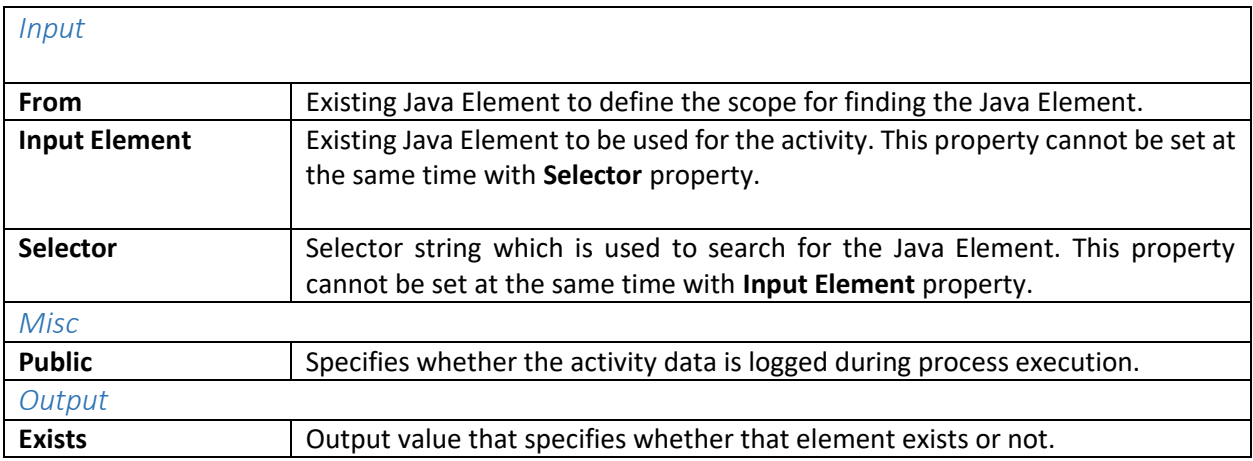

# <span id="page-9-0"></span>Select Item

### <span id="page-9-1"></span>**Overview**

**Select Item** Activity selects an item from a Java Combo box or List Box.

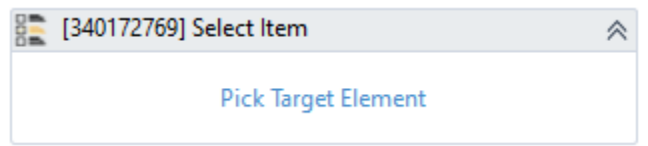

*Figure 15 Select Item*

### <span id="page-9-2"></span>Properties

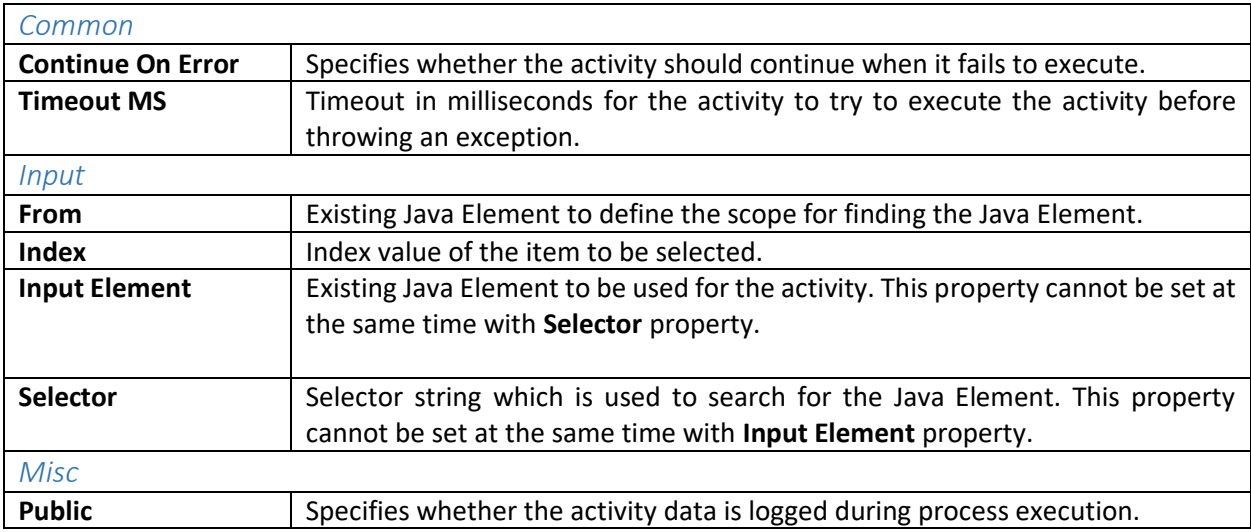

# <span id="page-9-3"></span>Do Actions

### <span id="page-9-4"></span>**Overview**

**Do Actions** Activity executes actions that are supported by the Java Application (using action names).

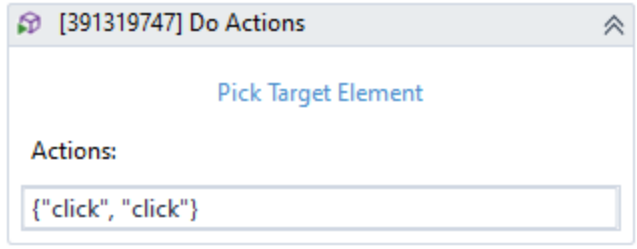

*Figure 16 Do Actions*

<span id="page-10-0"></span>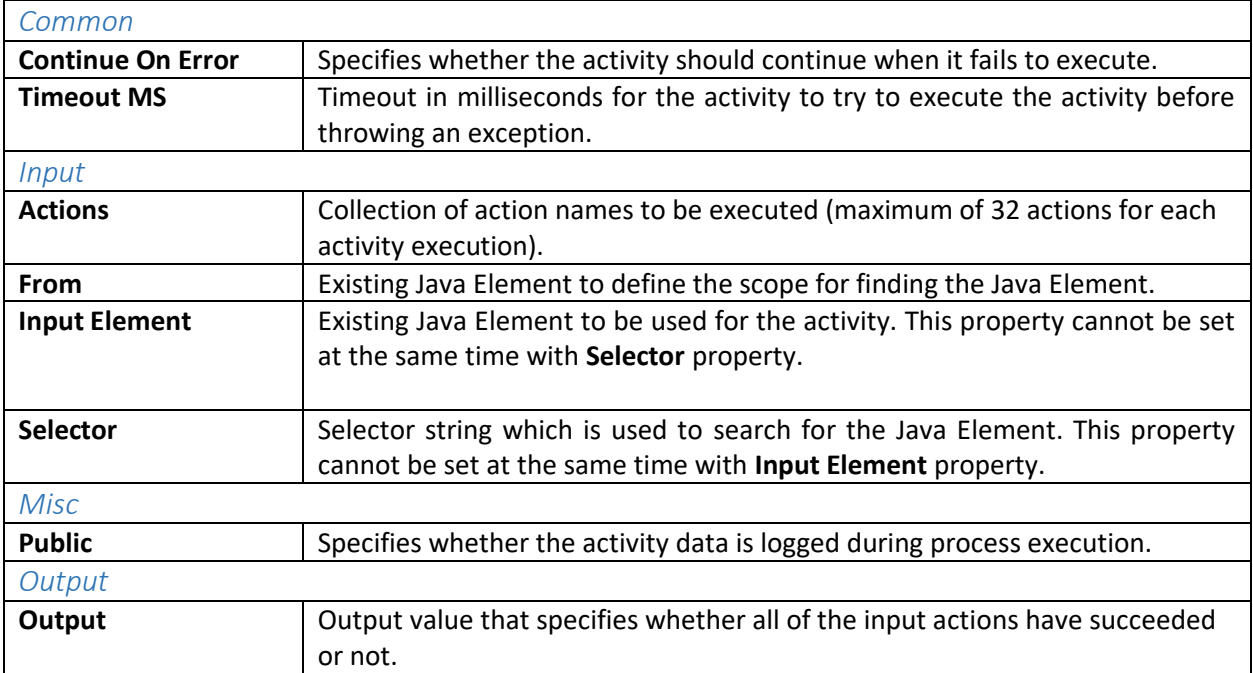